# **Setting Device Tape Pocket Pitch**

## **Application Brief / Best Practices**

Determine device tape pocket pitch for a RoadRunner job and then set it temporarily for the current job at RoadRunner3, or permanently for the job within TaskLink.

#### **Determine the Pocket Pitch**

- Get a piece of the device tape with at least two accessible pockets.
  Or, if at a RoadRunner3, make sure the job is stopped. Remove the Robotics Cover.
- Using a straightedge or scale, lay it over the center of a pocket. This is easiest without a device in the pocket since they all have a hole in the center. The pocketcenter is always between two sprocket holes (which are along the edge on the tape).
- 3. Count the spaces between the sprocket holes to the center of the next pocket. This number is the Pocket Pitch.

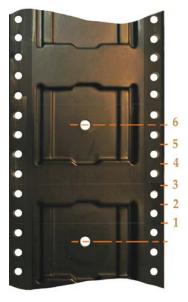

The Pocket Pitch can be determined by counting the spaces between the sprocket holes from the center of one pocket to the center of the next pocket.

# Setting Pocket Pitch at a RoadRunner3

- At the Control Panel, scroll to, and select Operation > Job > Pocket Pitch. A dot appears next to Pocket Pitch when selected.
- 2. Press the Up Arrow or Down Arrow button until it displays the desired pocket pitch.
- 3. Press Menu to save your changes.

NOTE: This setting will not be remembered the next time this job is run. For a permanent change to this job, the Pocket Pitch must be set in TaskLink.

Troubleshooting Tip: When the Start button is pressed and the job doesn't start, a possible cause is the Pocket Pitch is 0 (the default when not set in TaskLink).

## Setting Pocket Pitch in TaskLink

- Start TaskLink and make sure the Programmer Status (programming system) displays RoadRunner.
- 2. Click the Manage Tasks icon to open the Task Manager dialog.
- 3. Select the desired task.
- 4. Click Edit.
- 5. Click the Media tab,
- 6. Change the Pocket Pitch to the desired number.
- 7. Click OK.
- 8. Click Load. Follow the instructions.

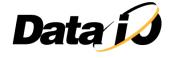